## **ESET Tech Center**

Knowledgebase > Legacy > Manage the Quarantine in ESET PROTECT (8.x)

# Manage the Quarantine in ESET PROTECT (8.x)

Steef | ESET Nederland - 2020-12-10 - Comments (0) - Legacy

#### **Issue**

- <u>Create a Quarantine Management task</u> to restore, restore and exclude, or delete objects in the Quarantine from the ESET PROTECT Web Console
- Manage the quarantine on an individual client workstation

### **Solution**

### Create a Quarantine Management task

1. Open ESET PROTECT Web Console in your web browser and log in.

2. Click Tasks  $\rightarrow$  Quarantine Management  $\rightarrow$  New  $\rightarrow$  Client Task.

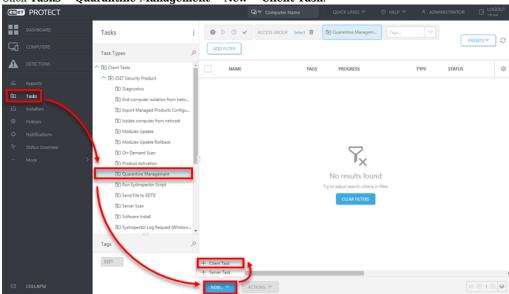

3. Type a name into the **Name** field and click **Settings**.

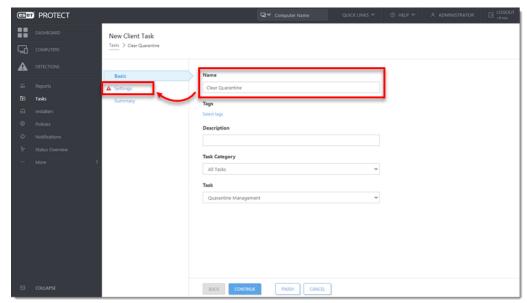

4. Select the **Action** and **Filter type** drop-down menus. In this example, **Delete Object(s)** and **Object name** are selected. Click **Select**.

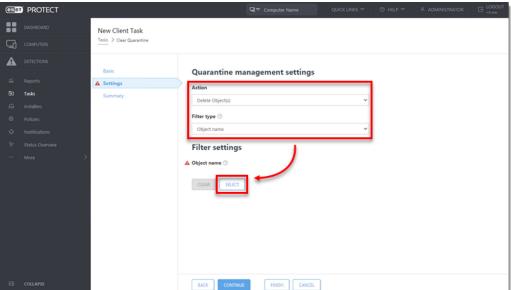

5. Select the object from the list of quarantined files and click  $\mathbf{OK}$ .

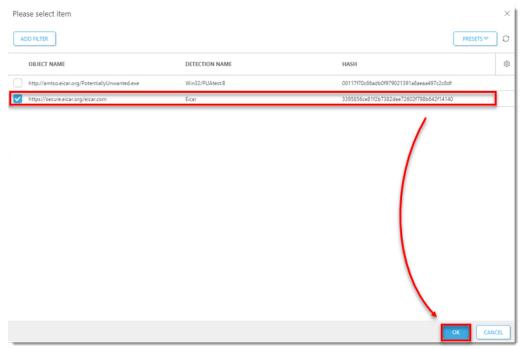

6. Click Finish.

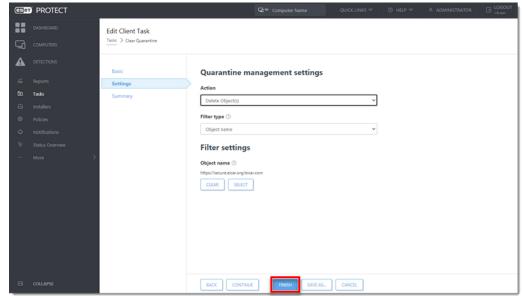

7. Click Create Trigger to create a trigger and add target computers for the Client Task.

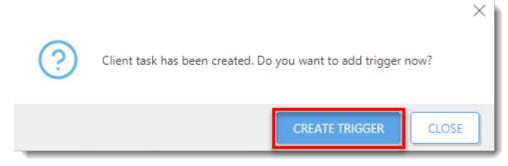

### Manage quarantine on an individual client workstation

- 1. Open ESET PROTECT Web Console in your web browser and log in.
- 2. Click **Computers**, click the computer you want to manage, and then select **Show Details**.

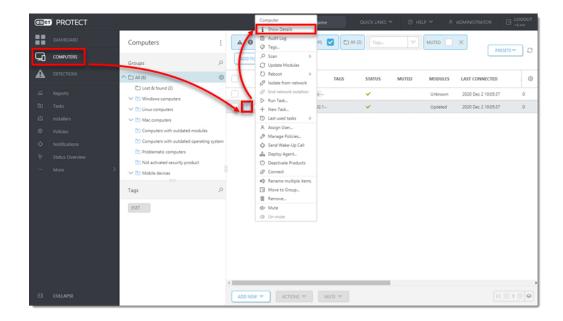

3. Click **Detections and Quarantine**  $\rightarrow$  **Quarantine**.

4. Select the check box next to each object you want to manage, click **Quarantine Management,** and then select an option from the context menu.

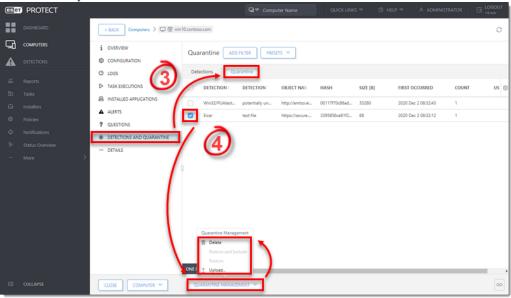

5. You will see a popup that the task has been scheduled.

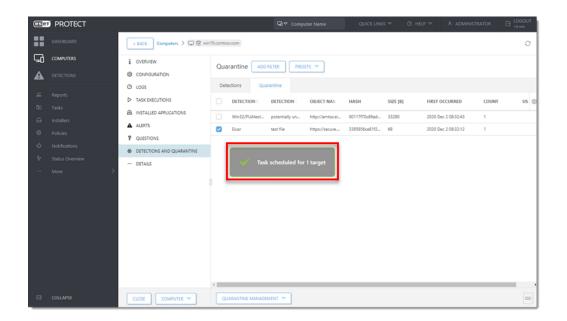